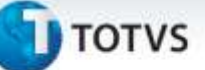

#### **Criação dos Parâmetos MV\_EEC0010 e MV\_EEC0011**

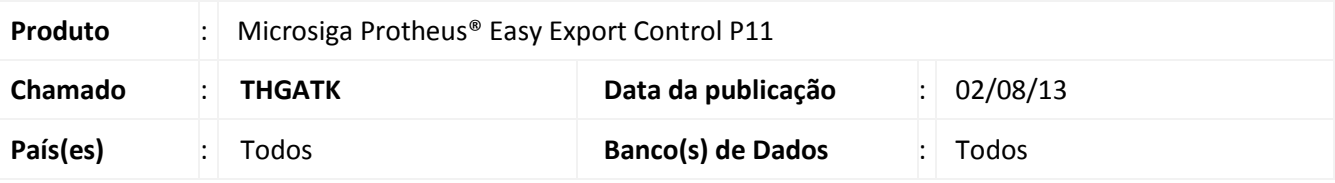

#### Importante

Esta melhoria depende de execução do *update* de base **UETHGATK**, conforme **Procedimentos para Implementação**.

Implementada a validação dos campos **Embarcação (EEC\_EMBARC)** e **Nr. Voo / Viag. (EEC\_VIAGEM)** na rotina **Manutenção de Embarque (EECAE100).** Com isso, foi necessária a criação dos parâmetros **MV\_EEC0010** e **MV\_EEC0011**, sendo que o primeiro tem o objetivo de habilitar a validação do campo **Embarcação (EEC\_EMBARC)**, e o segundo habilita a validação do campo **Nr. Voo / Viag. (EEC\_VIAGEM)**, ambos não permitirão que o usuário insira um código não existente no cadastro **Disp. de Navios (EECAC170A).** Criada a consulta padrão **EE6001** no campo **Nr. Voo / Viag. (EEC\_VIAGEM)** com o objetivo de filtrar as informações trazidas pela consulta, permitindo ao usuário visualizar o número de viagens cadastradas conforme o código de embarcação informada. Criado o gatilho para quando inserido um valor no campo **Embarcação (EEC\_EMBARC)** ocorra o autopreenchimento do campo **Nr. Voo / Viag. (EEC\_VIAGEM)**.

#### **Procedimento para Implementação**

- Aplicar atualização do(s) programa(s) **AVGERAL.PRW**, **AVUPDATE01.PRW**, **AVOBJECT.PRW, EECAE102.PRW**  e **UETHGATK.PRW**.
- Para que as alterações sejam efetuadas, é necessário executar a função **U\_UETHGATK.**

#### Importante

Antes de executar o compatibilizador **UETHGATK** é imprescindível:

- a) Realizar o *backup* da base de dados do produto que será executado o compatibilizador (diretório **\PROTHEUS11\_DATA\DATA**) e dos dicionários de dados SXs (**\PROTHEUS11\_DATA\SYSTEM**).
- b) Os diretórios acima mencionados correspondem à **instalação padrão** do Protheus, portanto, devem ser alterados conforme o produto instalado na empresa.
- c) Essa rotina deve ser executada em **modo exclusivo**, ou seja, nenhum usuário deve estar utilizando o sistema.
- d) Se os dicionários de dados possuírem índices personalizados (criados pelo usuário), antes de executar o compatibilizador, certifique-se de que estão identificados pelo *nickname*. Caso o compatibilizador necessite

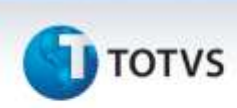

criar índices, irá adicioná-los a partir da ordem original instalada pelo Protheus, o que poderá sobrescrever índices personalizados, caso não estejam identificados pelo *nickname*.

e) O compatibilizador deve ser executado com a **Integridade Referencial desativada\***.

## Atenção

**O procedimento a seguir deve ser realizado por um profissional qualificado como Administrador de Banco de Dados (DBA) ou equivalente!** 

**A ativação indevida da Integridade Referencial pode alterar drasticamente o relacionamento entre tabelas no banco de dados. Portanto, antes de utilizá-la, observe atentamente os procedimentos a seguir:**

- i. No **Configurador (SIGACFG)**, veja **se a empresa utiliza** Integridade Referencial, selecionando a opção **Integridade/Verificação (APCFG60A)**.
- ii. Se **não há** Integridade Referencial **ativa**, são relacionadas em uma nova janela todas as empresas e filiais cadastradas para o sistema e nenhuma delas estará selecionada. Neste caso, **E SOMENTE NESTE, não é necessário** qualquer outro procedimento de **ativação ou desativação** de integridade, basta finalizar a verificação e aplicar normalmente o compatibilizador, conforme instruções.
- iii. **Se há** Integridade Referencial **ativa** em **todas as empresas e filiais**, é exibida uma mensagem na janela **Verificação de relacionamento entre tabelas**. Confirme a mensagem para que a verificação seja concluída, **ou**;
- iv. **Se há** Integridade Referencial **ativa** em **uma ou mais empresas**, que não na sua totalidade, são relacionadas em uma nova janela todas as empresas e filiais cadastradas para o sistema e, somente, a(s) que possui(em) integridade está(arão) selecionada(s). Anote qual(is) empresa(s) e/ou filial(is) possui(em) a integridade ativada e reserve esta anotação para posterior consulta na reativação (ou ainda, contate nosso Help Desk Framework para informações quanto a um arquivo que contém essa informação).
- v. Nestes casos descritos nos itens **"iii"** ou **"iv", E SOMENTE NESTES CASOS**, é necessário **desativar** tal integridade, selecionando a opção **Integridade/ Desativar (APCFG60D)**.
- vi. Quando desativada a Integridade Referencial, execute o compatibilizador, conforme instruções.
- vii. Aplicado o compatibilizador, a Integridade Referencial deve ser reativada, **SE E SOMENTE SE tiver sido desativada**, através da opção **Integridade/Ativar (APCFG60)**. Para isso, tenha em mãos as informações da(s) empresa(s) e/ou filial(is) que possuía(m) ativação da integridade, selecione-a(s) novamente e confirme a ativação.

#### **Contate o Help Desk Framework EM CASO DE DÚVIDAS!**

1. Em **Microsiga Protheus® Smart Client**, digite **U\_UETHGATK** no campo **Programa Inicial**.

# **TOTVS**

#### Importante

Para a correta atualização do dicionário de dados, certifique-se que a data do compatibilizador seja igual ou superior a **15/05/2013**.

- 2. Clique em **OK** para continuar.
- 3. Após a confirmação é exibida uma tela para a seleção da empresa em que o dicionário de dados será modificado.
- 4. Ao confirmar é exibida uma mensagem de advertência sobre o *backup* e a necessidade de sua execução em **modo exclusivo**.
- 5. Clique em **Processar** para iniciar o processamento. O primeiro passo da execução é a preparação dos arquivos.

É apresentada uma mensagem explicativa na tela.

- 6. Em seguida, é exibida a janela **Atualização concluída** com o histórico (*log*) de todas as atualizações processadas. Nesse *log* de atualização são apresentados somente os campos atualizados pelo programa. O compatibilizador cria os campos que ainda não existem no dicionário de dados.
- 7. Clique em **Gravar** para salvar o histórico (*log*) apresentado.
- 8. Clique em **OK** para encerrar o processamento.

#### **Atualizações do compatibilizador**

- 1. Alteração de **Campos** no arquivo **SX3 – Campos:**
	- Tabela EEC Embarque:

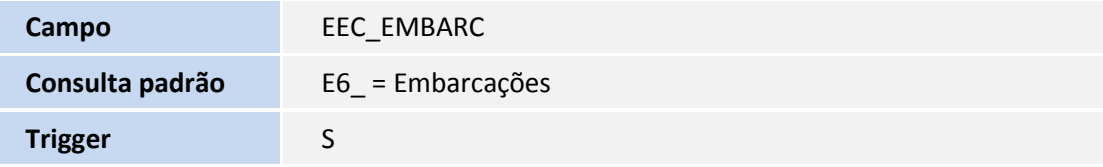

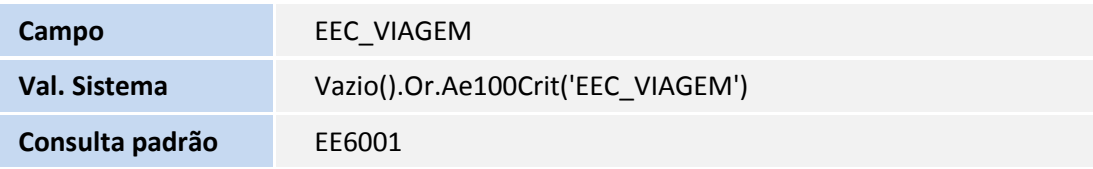

#### Importante

O tamanho dos campos que possuem grupo pode variar conforme ambiente em uso.

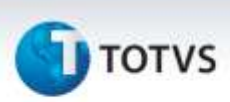

- 2. Criação de **Consulta Padrão** no arquivo SXB Consulta Padrão
	- Pesquisa **EE6001 - Nr. de Voo / Viagem**:

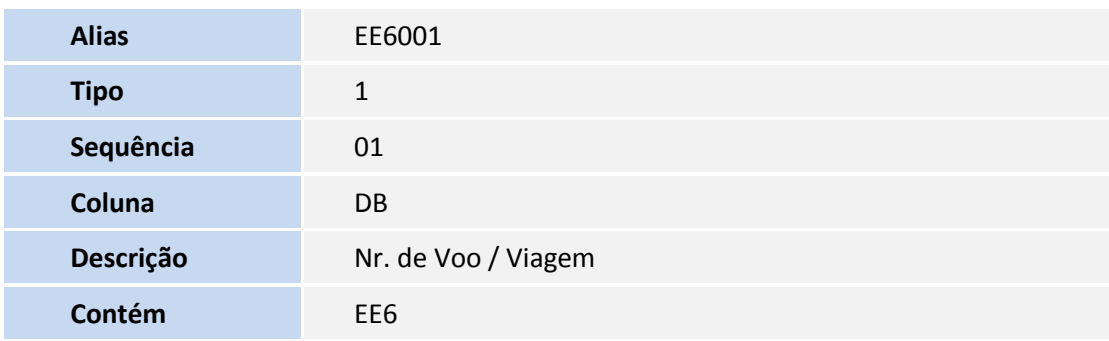

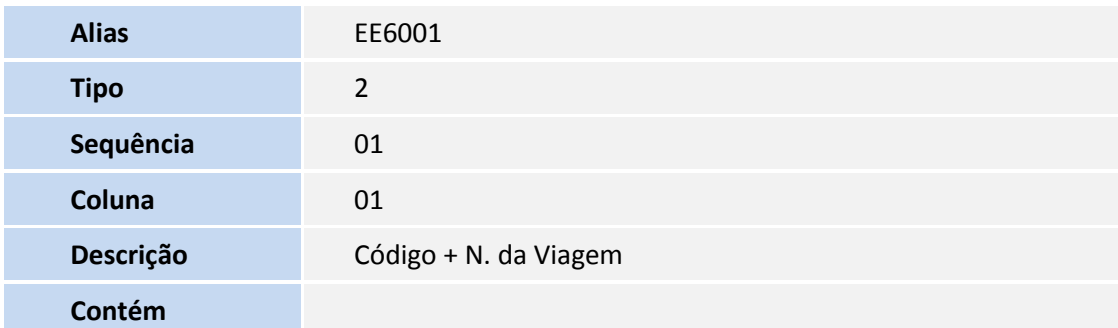

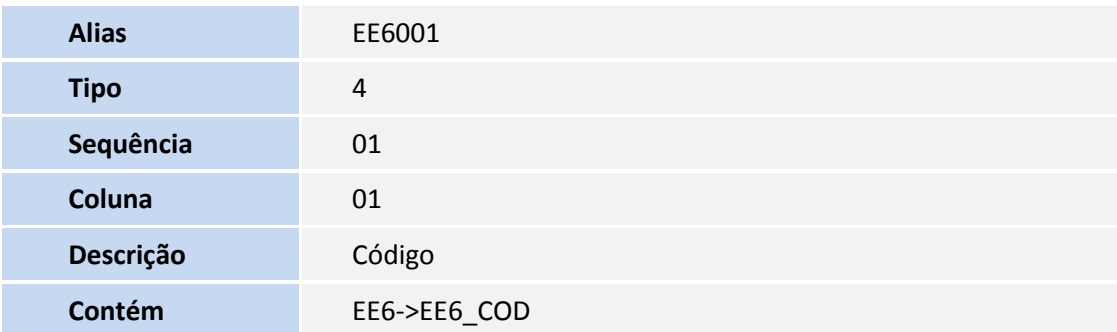

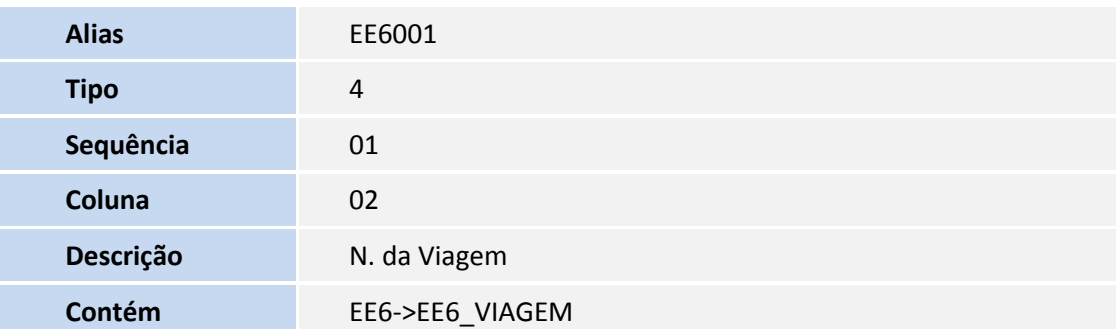

# **T** TOTVS

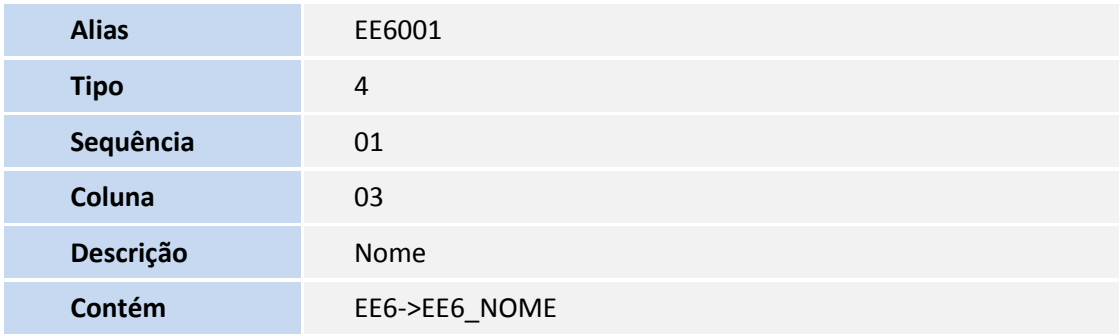

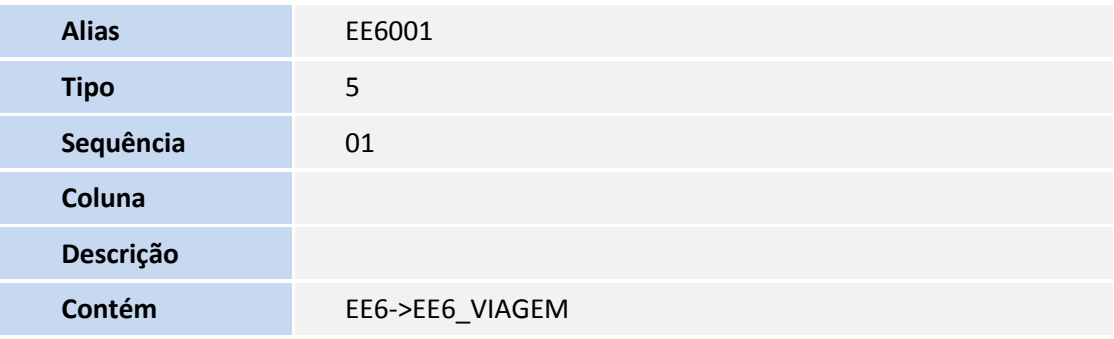

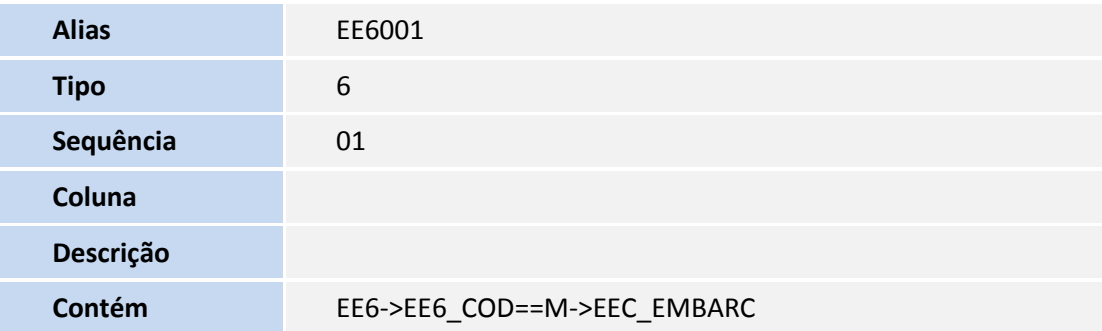

#### 3. Criação de **Parâmetros** no arquivo **SX6 – Parâmetros**:

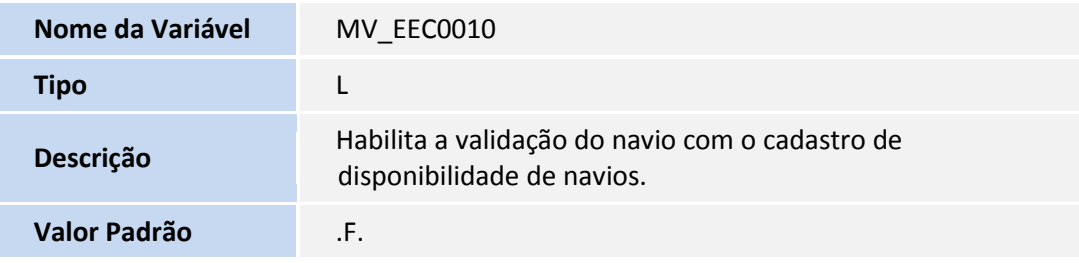

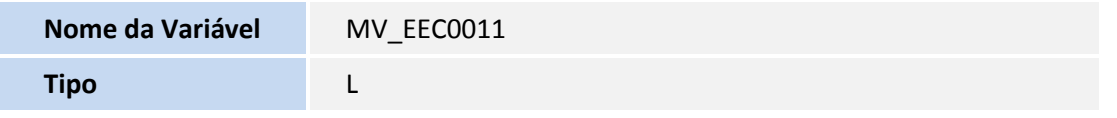

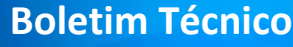

# **T** TOTVS

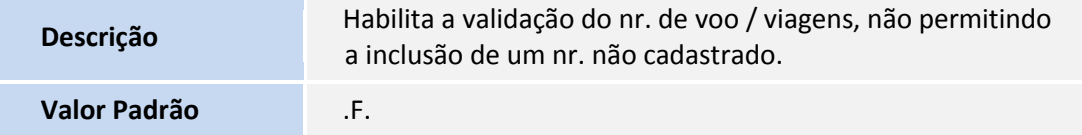

4. Criação de **Gatilho** no arquivo **SX7 – Gatilhos**:

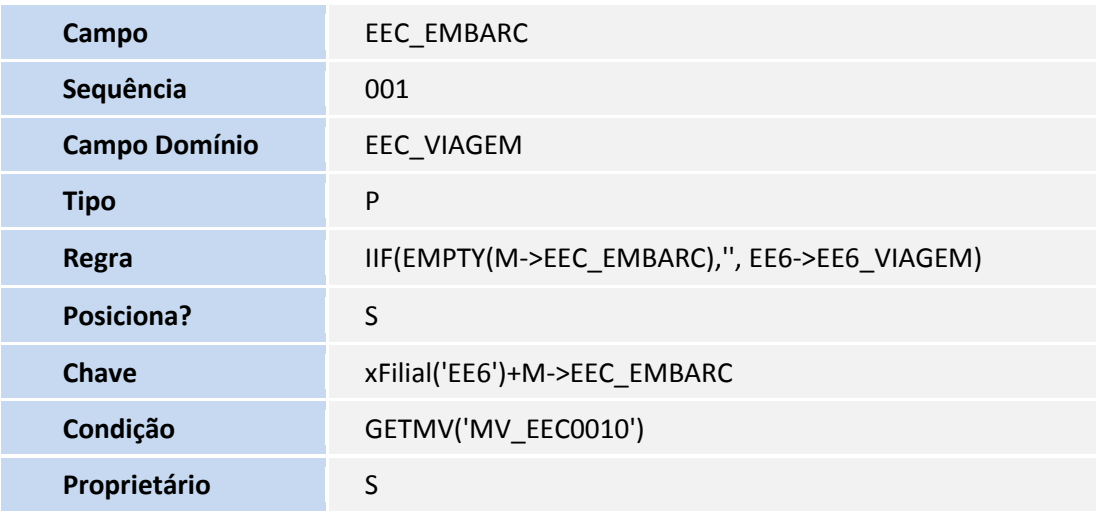

#### **Procedimentos para Utilização**

#### **Sequência 001:**

- 1. No **Easy Export Control (SIGAEEC)** acesse **Atualizações/Embarque/Manutenção (EECAE100)**.
- 2. Clique em **Incluir.**
- 3. Na pasta **Transporte** clique no campo **Embarcação (EEC\_EMBARC)** e aperte F3 para pesquisa.
- 4. O Sistema exibirá as embarcações cadastradas. Nota-se que na consulta padrão aparece o número de viagens correspondente para cada cadastro.
- 5. Selecione a embarcação desejada e realize a confirmação, observe que o campo **Nr. Voo / Viag. (EEC\_VIAGEM)** foi preenchido automaticamente.
- 6. Vá até o campo **Nr. Voo / Viag. (EEC\_VIAGEM)** e aperte F3 para pesquisa.
- 7. Observe que é exibida uma tela somente com as viagens para embarcação escolhida.
- 8. Finalize todo o cadastro de **Manutenção de Embarque**, após uma conferência dos dados clique em **Confirmar**.

# $\bigcirc$  TOTVS

#### **Informações Técnicas**

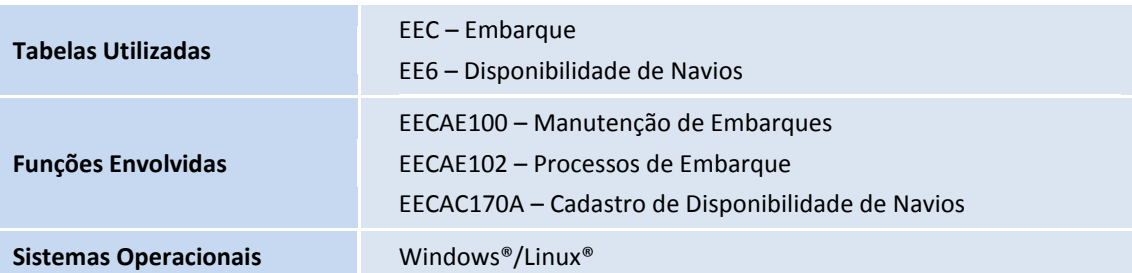